# ΟΔΗΓΙΕΣ ΣΥΜΠΛΗΡΩΣΗΣ ΕΝΤΥΠOY Ε12 ΓΙΑ ΤΗΝ ΑΝΑΓΓΕΛΙΑ ΑΠΑΣΧΟΛΗΣΗΣ ΣΤΑ ΟΙΚΟΔΟΜΟΤΕΧΝΙΚΑ ΕΡΓΑ

Έκδοση 02 (18.07.2022)

#### 1. ΓΕΝΙΚΑ

Το ΠΣ ΕΡΓΑΝΗ αντλεί από το ΟΠΣ-ΕΦΚΑ το σύνολο των δεδομένων του μητρώου οικοδομοτεχνικών έργων. Κατά την απογραφή στο ΟΠΣ-ΕΦΚΑ κάθε έργο χαρακτηρίζεται ως Ιδιωτικό Οικοδομικό, Δημόσιο Οικοδομοτεχνικό ή Ιδιωτικό Τεχνικό. Οι υπόχρεοι υποβολής εντύπου Ε12 υποβάλλουν: i) το «Ε12-e-OIΚΟΔΟΜΩ: Αναγγελία του Απασχολούμενου Προσωπικού επί εκτέλεσης οικοδομικής εργασίας ή τεχνικού έργου» στις περιπτώσεις Δημόσιων Οικοδομοτεχνικών και Ιδιωτικών Τεχνικών έργων, πριν από την έναρξη της ημερήσιας απασχόλησης απασχολούμενου προσωπικού και ii) το «Ε12-e-ΟΙΚΟΔΟΜΩ ΑΠΟΓΡΑΦΙΚΟ: Απογραφική Αναγγελία του Απασχολούμενου Προσωπικού στην εκτέλεση οικοδομικής εργασίας ή τεχνικού έργου» στις περιπτώσεις Ιδιωτικών Οικοδομικών Έργων, για το απασχολούμενο μηνιαίως προσωπικό μέχρι και την τελευταία ημέρα του επόμενου μήνα της απασχόλησης.

Πληροφορίες παρέχονται και στο Εγχειρίδιο Χρήσης του ΠΣ Εργάνη για την επιχείρηση/εργοδότη.

#### 2. ΟΡΟΙ

Επεξηγούνται ακολούθως οι όροι που αναφέρονται στη συνέχεια του παρόντος:

- Ε12-Αναγγελία: Έντυπο «Ε12-e-OIΚΟΔΟΜΩ: Αναγγελία του Απασχολούμενου Προσωπικού επί εκτέλεσης οικοδομικής εργασίας ή τεχνικού έργου».
- Ε12-Απογραφικό: Έντυπο «Ε12-e-ΟΙΚΟΔΟΜΩ ΑΠΟΓΡΑΦΙΚΟ: Απογραφική Αναγγελία του Απασχολούμενου Προσωπικού στην εκτέλεση οικοδομικής εργασίας ή τεχνικού έργου».
- ΑΜΟΕ: Ο Αριθμός Μητρώου Οικοδομοτεχνικού Έργου είναι ο μοναδικός αριθμός που αποδίδεται στο ΟΠΣ-ΕΦΚΑ για κάθε οικοδομοτεχνικό έργο κατά το στάδιο της απογραφής του στο ειδικό μητρώο οικοδομοτεχικών έργων.
- Χρήστες ΑΜΟΕ και κωδικοί ΑΜΟΕ: Στον «Κύριο» ή «Εργολάβο» ενός οικοδομοτεχνικού έργου (χρήστης ΑΜΟΕ) και κατόπιν εγγραφής του στις Ηλεκτρονικές Υπηρεσίες μέσω της Ιστοσελίδας του ΕΦΚΑ, αποδίδονται κωδικοί πρόσβασης στο ΟΠΣ-ΕΦΚΑ (κωδικοί ΑΜΟΕ), με χρήση των οποίων υποβάλλεται ΑΠΔ για οικοδομοτεχνικά έργα. Με τους ίδιους κωδικούς πρόσβασης οι χρήστες ΑΜΟΕ εισέρχονται στο ΠΣ

ΕΡΓΑΝΗ για την υποβολή Ε12, επιλέγοντας «Σύνδεση με κωδικούς για Οικοδομοτεχνικά Έργα από ΕΦΚΑ» στην οθόνη εισόδου.

- ΑΜΕ: Ο Αριθμός Μητρώου Εργοδότη είναι ο μοναδικός αριθμός που αποδίδεται στο ΟΠΣ-ΕΦΚΑ για κάθε εργοδότη κατά το στάδιο της απογραφής του στο μητρώο κοινών επιχειρήσεων.
- Χρήστες ΑΜΕ, κωδικοί ΑΜΕ, χρήστες «ΕΡΓΑΝΗ» και κωδικοί «ΕΡΓΑΝΗ»: Οι απογεγραμμένοι στο μητρώο κοινών επιχειρήσεων του ΟΠΣ-ΕΦΚΑ εργοδότες (χρήστες ΑΜΕ) εισέρχονται στο ΠΣ ΕΡΓΑΝΗ με τους ισχύοντες κωδικούς πρόσβασης του ΟΠΣ-ΕΦΚΑ (κωδικοί ΑΜΕ). Στις περιπτώσεις που οι χρήστες ΑΜΕ δημιουργούν στο ΠΣ ΕΡΓΑΝΗ χρήστες "ΕΡΓΑΝΗ" (έως 10 ανά παράρτημα εργοδότη) με περιορισμένα δικαιώματα, τότε αυτοί έχουν πρόσβαση με τους κωδικούς που τους έχει αποδώσει ο χρήστης ΑΜΕ ( κωδικοί "ΕΡΓΑΝΗ") επιλέγοντας «Σύνδεση με κωδικούς "ΕΡΓΑΝΗ"» στην οθόνη εισόδου. Σε κάθε περίπτωση οι χρήστες «ΕΡΓΑΝΗ» αποτελούν υποκατηγορία των χρηστών ΑΜΕ και οι ενέργειές τους στο ΠΣ ΕΡΓΑΝΗ αποδίδονται στον εργοδότη κάτοχο του εκάστοτε ΑΜΕ.
- Χρήστες ΓΓΠΣ και κωδικοί ΓΓΠΣ: Οι υπόχρεοι υποβολής εντύπων Ε12, οι οποίοι δεν είναι απογεγραμμένοι σε κανένα από τα μητρώα κοινών επιχειρήσεων και οικοδομοτεχνικών έργων του ΟΠΣ-ΕΦΚΑ ΕΦΚΑ ή δεν είναι εγγεγραμμένοι στις Ηλεκτρονικές Υπηρεσίες του ΕΦΚΑ, εισέρχονται στο ΠΣ ΕΡΓΑΝΗ με κωδικούς της Γενικής Γραμματείας Πληροφοριακών Συστημάτων (χρήστες ΓΓΠΣ) επιλέγοντας "Πρόσβαση Χρηστών με χρήση της Υπηρεσίας της ΓΓΠΣ" στην οθόνη εισόδου.

#### 3. ΠΡΟΣΒΑΣΗ – ΠΡΫΠΟΘΕΣΕΙΣ ΥΠΟΒΟΛΗΣ Ε12

Οι χρήστες ΑΜΟΕ («Κύριοι» ή «Εργολάβοι» του έργου) εισέρχονται στο ΠΣ ΕΡΓΑΝΗ καταχωρώντας τους κωδικούς ΑΜΟΕ του ΟΠΣ-ΕΦΚΑ στην οθόνη εισόδου και επιλέγοντας «Σύνδεση με κωδικούς για Οικοδομοτεχνικά Έργα από ΕΦΚΑ».

Οι χρήστες ΑΜΕ εισέρχονται στο ΠΣ ΕΡΓΑΝΗ με τους κωδικούς ΑΜΕ, ενώ οι χρήστες «ΕΡΓΑΝΗ» έχουν πρόσβαση εισάγοντας τους κωδικούς "ΕΡΓΑΝΗ" στην οθόνη εισόδου και επιλέγοντας «Σύνδεση με κωδικούς "ΕΡΓΑΝΗ"».

Οι χρήστες ΓΓΠΣ εισέρχονται στο ΠΣ ΕΡΓΑΝΗ επιλέγοντας "Πρόσβαση Χρηστών με χρήση της Υπηρεσίας της ΓΓΠΣ" στην οθόνη εισόδου και ακολουθώντας την σχετική διαδικασία.

Οι χρήστες ΑΜΟΕ δεν μπορούν να υποβάλλουν έντυπο Ε12 αν δεν καταχωρήσουν πρώτα την ηλεκτρονική διεύθυνση επικοινωνίας τους από το μενού [ΜΗΤΡΩΑ] - [Στοιχεία Εργοδότη] - [Email Επικοινωνίας].

Για να μπορεί να υποβάλλει έντυπο Ε12 ένας χρήστης ΑΜΕ ή ΓΓΠΣ πρέπει αρχικά ο χρήστης ΑΜΟΕ να τον έχει δηλώσει στην «κατάσταση Εργολάβων/Υπεργολάβων» του έργου από το μενού [ΕΝΤΥΠΑ ΣΕΠΕ] - [Απασχόληση σε Οικοδομοτεχνικά Έργα] - [Δήλωση Εργολάβων/Υπεργολάβων]. Ο χρήστης ΑΜΕ ή ΓΓΠΣ πρέπει να δηλώσει με τη σειρά του από το μενού [ΕΝΤΥΠΑ ΣΕΠΕ] - [Απασχόληση σε Οικοδομοτεχνικά Έργα] - [Δήλωση Εργολάβων/Υπεργολάβων] τη συμφωνία που έχει ο ίδιος με εργολάβο/υπεργολάβο στο συγκεκριμένο έργο.

#### 4. ΣΤΟΙΧΕΙΑ ΕΡΓΟΥ

Ο χρήστης ΑΜΟΕ («Κύριος» ή «Εργολάβος» του έργου) είναι ο μόνος χρήστης του ΠΣ ΕΡΓΑΝΗ, που έχει πρόσβαση στα στοιχεία του οικοδομοτεχνικού έργου μέσω των μενού [Μητρώα] - [Στοιχεία Εργοδότη] και [Μητρώα] - [Στοιχεία Παραρτημάτων]. Τα πεδία με αστερίσκο (\*) είναι στοιχεία του μητρώου οικοδομοτεχνικών έργων του ΟΠΣ-ΕΦΚΑ και δεν μπορούν να τροποποιούνται στο ΠΣ ΕΡΓΑΝΗ. Τα υπόλοιπα πεδία (Δραστηριότητα Παραρτήματος, Υπηρεσία ΣΕΠΕ/ΟΑΕΔ, Καλλικράτης κ.α.) δύναται να τροποποιούνται είτε από την οθόνη [Στοιχεία Παραρτημάτων], είτε κατά τη διάρκεια υποβολής εντύπων Ε12 με πλήρη συμπλήρωση στοιχείων.

Από τα μενού [Μητρώα] - [Στοιχεία Εργοδότη] και [Μητρώα] - [Στοιχεία Παραρτημάτων] Οι χρήστες ΑΜΕ έχουν πρόσβαση στα στοιχεία του μητρώου κοινών επιχειρήσεων του ΟΠΣ-ΕΦΚΑ, ενώ οι χρήστες ΓΓΠΣ στα στοιχεία τους που είναι καταχωρημένα στο μητρώο της ΑΑΔΕ.

#### 5. ΔΗΛΩΣΗ ΕΡΓΟΛΑΒΩΝ / ΥΠΕΡΓΟΛΑΒΩΝ ΕΡΓΟΥ

Όταν ένα φυσικό ή νομικό πρόσωπο είναι υπόχρεος υποβολής εντύπου Ε12 για ένα έργο και δεν έχει απογραφεί στο μητρώο οικοδομοτεχνικών έργων για το συγκεκριμένο έργο ως χρήστης AMOE («Κύριος» ή «Εργολάβος»), τότε πρέπει να δηλωθεί ως Εργολάβος/Υπεργολάβος στο έργο, τόσο από τον χρήστη ΑΜΟΕ, όσο και από τον ίδιο.

## Δήλωση Εργολάβων / Υπεργολάβων από χρήστη ΑΜΟΕ

Επιλέγοντας [Έντυπα ΣΕΠΕ] - [Απασχόληση σε Οικοδομοτεχνικά Έργα] - [Δήλωση Εργολάβων / Υπεργολάβων] ο χρήστης ΑΜΟΕ («Κύριος» ή «Εργολάβος») δηλώνει μόνο τους Εργολάβους / Υπεργολάβους που δραστηριοποιούνται στο έργο και είναι υπόχρεοι υποβολής εντύπου Ε12 ανεξάρτητα με το αν έχει συμφωνία μαζί τους ή όχι. Στην οθόνη καταχώρησης ο χρήστης ΑΜΟΕ: i) δηλώνει το [Παράρτημα], ii) ως [Είδος Κατάστασης] επιλέγει «Συμφωνητικό», iii) καταχωρεί το [ΑΦΜ Εργολάβου/Υπεργολάβου] που δραστηριοποιείται στο έργο και είναι υπόχρεος υποβολής εντύπου Ε12 και iv) εισάγει την ημερομηνία κατά την οποία δραστηριοποιήθηκε για πρώτη φορά στο έργο ο συγκεκριμένος Εργολάβος / Υπεργολάβος.

Από το μενού [Έντυπα ΣΕΠΕ] - [Απασχόληση σε Οικοδομοτεχνικά Έργα] - [Κατάσταση Εργολάβων/Υπεργολάβων] και μετά από εισαγωγή κριτηρίων αναζήτησης εμφανίζεται η κατάσταση των εργολάβων / υπεργολάβων στο έργο, που είναι υπόχρεοι υποβολής Ε12. Δίνεται η δυνατότητα στις περιπτώσεις στις οποίες ένας Εργολάβος/Υπεργολάβος έχει αποχωρήσει από το έργο, με κλικ στο κουμπί [Επισκόπηση] να εμφανίζεται ο συγκεκριμένος Εργολάβος/Υπεργολάβος και να απενεργοποιείται από το κουμπί [Απενεργοποίηση].

#### Δήλωση Εργολάβων / Υπεργολάβων από χρήστη ΑΜΕ ή ΓΓΠΣ

Επιλέγοντας [Έντυπα ΣΕΠΕ] - [Απασχόληση σε Οικοδομοτεχνικά Έργα] - [Δήλωση Εργολάβων / Υπεργολάβων] ο χρήστης ΑΜΕ ή ΓΓΠΣ δηλώνει τους Εργολάβους / Υπεργολάβους, με τους οποίους έχει συμφωνία σε κάθε έργο, όπου ο ίδιος είναι υπόχρεος υποβολής εντύπου Ε12. Για παράδειγμα σε περίπτωση που ένας υπόχρεος υποβολής Ε12 χρήστης ΑΜΕ ή ΓΓΠΣ έχει συμφωνία και του έχει ανατεθεί εργασία σε ένα έργο, τότε πρέπει να δηλώσει τη συμφωνία αυτή για να έχει τη δυνατότητα να υποβάλλει Ε12. Η δήλωση της ανωτέρω συμφωνίας θα γίνει αποδεκτή από το ΠΣ ΕΡΓΑΝΗ, εφόσον ο ίδιος ο χρήστης ΑΜΕ ή ΓΓΠΣ είναι δηλωμένος από τον χρήστη ΑΜΟΕ («Κύριος» ή «Εργολάβος») στην κατάσταση εργολάβων / υπεργολάβων του έργου.

Στην οθόνη καταχώρησης ο χρήστης ΑΜΕ ή ΓΓΠΣ: i) δηλώνει το [Παράρτημα], ii) ως [Είδος Κατάστασης] επιλέγει «Συμφωνητικό», iii) καταχωρεί το [ΑΦΜ Εργολάβου/Υπεργολάβου] που με τον οποίο έχει συμφωνία στο έργο, iv) δηλώνει το ΑΜΟΕ του έργου και v) εισάγει την ημερομηνία έναρξης της προαναφερθείσας συμφωνίας.

Από το μενού [Έντυπα ΣΕΠΕ] - [Απασχόληση σε Οικοδομοτεχνικά Έργα] - [Κατάσταση Εργολάβων/Υπεργολάβων] και μετά από εισαγωγή κριτηρίων αναζήτησης εμφανίζεται κατάσταση εργολάβων / υπεργολάβων, με τους οποίους ο χρήστης ΑΜΕ ή ΓΓΠΣ έχει συμφωνία ανά έργο. Δίνεται η δυνατότητα στις περιπτώσεις στις οποίες η συμφωνία μεταξύ των συμβαλλόμενων μερών έχει λήξει, με κλικ στο κουμπί [Επισκόπηση] να εμφανίζεται η συγκεκριμένη συμφωνία και να απενεργοποιείται από το κουμπί [Απενεργοποίηση].

### 6. ΥΠΟΒΟΛΗ Ε12 – ΣΥΝΟΠΤΙΚΗ ΠΑΡΟΥΣΙΑΣΗ

Οι υπόχρεοι υποβολής εντύπου Ε12 υποβάλλουν: i) το Ε12-Αναγγελια στις περιπτώσεις Δημόσιων Οικοδομοτεχνικών και Ιδιωτικών Τεχνικών έργων, πριν από την έναρξη της ημερήσιας απασχόλησης του απασχολούμενου προσωπικού και ii) το Ε12-Απογραφικό στις περιπτώσεις Ιδιωτικών Οικοδομικών Έργων, για το απασχολούμενο μηνιαίως προσωπικό μέχρι και την τελευταία ημέρα του επόμενου μήνα της απασχόλησης.

Το Ε12 μπορεί να υποβάλλεται ηλεκτρονικά με τους ακόλουθους τρόπους:

#### 6.α. Υποβολή του εντύπου Ε12-Αναγγελία με πλήρη συμπλήρωση στοιχείων

Η διαδικασία υποβολής του εντύπου Ε12-Αναγγελία με πλήρη συμπλήρωση στοιχείων, γίνεται με επιλογή στην αρχική σελίδα του ΠΣ ΕΡΓΑΝΗ του μενού [ΕΝΤΥΠΑ ΣΕΠΕ] - [Απασχόληση σε Οικοδομοτεχνικά Έργα] - [ Εισαγωγή] ή [Για να καταχωρήσετε νέα Δήλωση Απασχολούμενου Προσωπικού στην εκτέλεση οικοδομικής εργασίας ή τεχνικού έργου, πατήστε εδώ:].

Οι επιπλέον δυνατότητες που παρέχει η υποβολή του εντύπου με πλήρη συμπλήρωση στοιχείων σε σύγκριση με τους άλλους τρόπους υποβολών συνίστανται σε: i) δυνατότητα καθορισμού τιμών για περισσότερα πεδία, όπως π.χ. οικ. δραστηριότητα και γεωγραφική κατανομή παραρτήματος εργοδότη, Επώνυμο και Όνομα απασχολούμενου κ.α., ii) δυνατότητα υποβολής στοιχείων απασχόλησης σε οικοδομοτεχνικά έργα για περισσότερες από μία ημερομηνίες αναφοράς και iii) δυνατότητα πολλαπλής εισαγωγής ημερήσιων εγγραφών για κάθε εργαζόμενο με τον καθορισμό του χρονικού διαστήματος (αρχική και τελική ημερομηνία) και των εργασίμων ημερών σε εβδομαδιαία βάση.

Λειτουργικά, οι υποβολές κατατάσσονται στις παρακάτω κατηγορίες: i) νέα υποβολή, όπου η «ΗΜΕΡΟΜΗΝΙΑ-Ώρα Έναρξης» της υποβολής είναι προγενέστερη της «ΗΜΕΡΟΜΗΝΙΑ-Ώρα Έναρξης» της απασχόλησης και ii) ακύρωση προηγηθείσας υποβολής, με την οποία ακυρώνεται στο σύνολό της η προηγηθείσα υποβολή, και iii) τροποποίηση ώρας λήξης αμέσως προηγούμενης υποβολής, με τον περιορισμό ότι η «ημερομηνία-ώρα» της υποβολής πρέπει να είναι προγενέστερη της «ημερομηνίας-ώρας λήξης» της δηλούμενης απασχόλησης.

Τονίζεται εδώ, ότι εξαιτίας της δυνατότητας που παρέχεται για πολλαπλές υποβολές εντύπων για την αναγγελία πραγματοποίησης μιας συγκεκριμένης απασχόλησης (ίδιος εργαζόμενος – ίδια ημερομηνία), θα πρέπει σε κάθε περίπτωση να χρησιμοποιείται η λειτουργία παρακολούθησης της ισχύουσας κατάστασης (μενού [ΕΝΤΥΠΑ ΣΕΠΕ] – [Απασχόληση σε Οικοδομοτεχνικά Έργα] – [Ισχύουσα Κατάσταση]) για την εξαγωγή των τελικών δηλωθέντων στοιχείων ανά εργαζόμενο ή ημερομηνία αναφοράς.

#### 6.β. Υποβολή του εντύπου Ε12-Απογραφικό με πλήρη συμπλήρωση στοιχείων

Το έντυπο Ε12-Απογραφικό υποβάλλεται μόνο με τη διαδικασία της πλήρους συμπλήρωσης στοιχείων και γίνεται με επιλογή στην αρχική σελίδα του ΠΣ ΕΡΓΑΝΗ του μενού [ΕΝΤΥΠΑ ΣΕΠΕ] - [Απασχόληση σε Οικοδομοτεχνικά Έργα] - [ Εισαγωγή] ή [Για να καταχωρήσετε νέα Δήλωση Απασχολούμενου Προσωπικού στην εκτέλεση οικοδομικής εργασίας ή τεχνικού έργου, πατήστε εδώ:].

# 6.γ. Υποβολή των εντύπων Ε12-Αναγγελία και Ε12-Απογραφικο με πλήρη συμπλήρωση στοιχείων μέσω αρχείου \*.xml.

Η διαδικασία υποβολής που ακολουθείται είναι όμοια με αυτή της υποβολής μέσω αρχείου \*.xml των λοιπών εντύπων του ΠΣ ΕΡΓΑΝΗ.

# 6.δ. Υποβολή του εντύπου Ε12-Αναγγελία με μερική συμπλήρωση στοιχείων και δυνατότητα υποβολής σε ημερήσια βάση.

Υποβάλλεται με επιλογή του μενού [ΕΝΤΥΠΑ ΣΕΠΕ] – [Απασχόληση σε Οικοδομοτεχνικά Έργα] – [Εισαγωγή Ημερήσιων] ή [Για να καταχωρήσετε Δηλώσεις Απασχόλησης μαζικά για συγκεκριμένη ημερομηνία, πατήστε εδώ:].

Παρέχεται η δυνατότητα υποβολής εντύπου για μια συγκεκριμένη ημερομηνία με καταχώρηση περιορισμένου αριθμού πεδίων και αυτόματη συμπλήρωση των υπολοίπων από τα στοιχεία της αμέσως προηγούμενης υποβολής. Κατά τα λοιπά ισχύουν τα οριζόμενα στην περίπτωση (6.α.).

#### 6.ε. Υποβολή του εντύπου Ε12-Αναγγελία με αποστολή γραπτού μηνύματος

Υποβάλλεται με αποστολή γραπτού μηνύματος (SMS) *στον αριθμό 54001* με τις ακόλουθες προϋποθέσεις: i) θα πρέπει για τον απασχολούμενο, για τον οποίο πρόκειται να υποβληθεί SMS, να έχει υποβληθεί στο παρελθόν τουλάχιστον ένα έντυπο Ε12-Αναγγελία με κάποιον από τους υπόλοιπους τρόπους υποβολής και ii) να έχει καταχωρηθεί στο ΠΣ ΕΡΓΑΝΗ και να είναι σε ισχύ ο αριθμός του κινητού τηλεφώνου από το μενού [Αριθμοί Κινητών Τηλεφώνων].

Το γραπτό μήνυμα αποτελείται: i) από τον κωδικό για το είδος του μηνύματος, ii) τον ΑΦΜ του εργοδότη, iii) τον ΑΦΜ του εργαζόμενου, iv) έναν αριθμό οκτώ ψηφίων, μέσω του οποίου δηλώνεται η ώρα έναρξης και η ώρα λήξης με τον περιορισμό ότι η έναρξη και η λήξη τοποθετούνται χρονικά εντός 24 ωρών από τη στιγμή της υποβολής και v) έναν αριθμό, με τον οποίο δηλώνεται το μεικτό ημερομίσθιο (π.χ. «30,30»). Το σύνολο των υπολοίπων πεδίων του εντύπου Ε12-Αναγγελία συμπληρώνονται αυτόματα από τα στοιχεία της αμέσως προηγούμενης υποβολής. (Δεν παρέχεται στην παρούσα φάση η Υπηρεσία υποβολής με sms)

### 7. ΥΠΟΒΟΛΗ Ε12 – ΑΝΑΛΥΤΙΚΕΣ ΟΔΗΓΙΕΣ

Ανεξάρτητα από τον τρόπο υποβολής του εντύπου Ε12-Αναγγελία, κάθε φορά στο ΠΣ ΕΡΓΑΝΗ αποθηκεύεται προσωρινά και υποβάλλεται το ίδιο έντυπο.

#### 7.α. Υποβολή του εντύπου Ε12-Αναγγελία με πλήρη συμπλήρωση στοιχείων

Στην αρχική οθόνη του ΠΣ ΕΡΓΑΝΗ από τη γραμμή μενού στο πάνω μέρος της οθόνης επιλέξτε [ΕΝΤΥΠΑ ΣΕΠΕ] – [Απασχόληση σε Οικοδομοτεχνικά Έργα] – [Εισαγωγή] ή από τον σχετικό πίνακα και την ενότητα [Απασχόληση σε Οικοδομοτεχνικά Εργα] κάντε κλικ στο [Για να καταχωρήσετε νέα Δήλωση Απασχολούμενου Προσωπικού στην εκτέλεση οικοδομικής εργασίας ή τεχνικού έργου, πατήστε εδώ:].

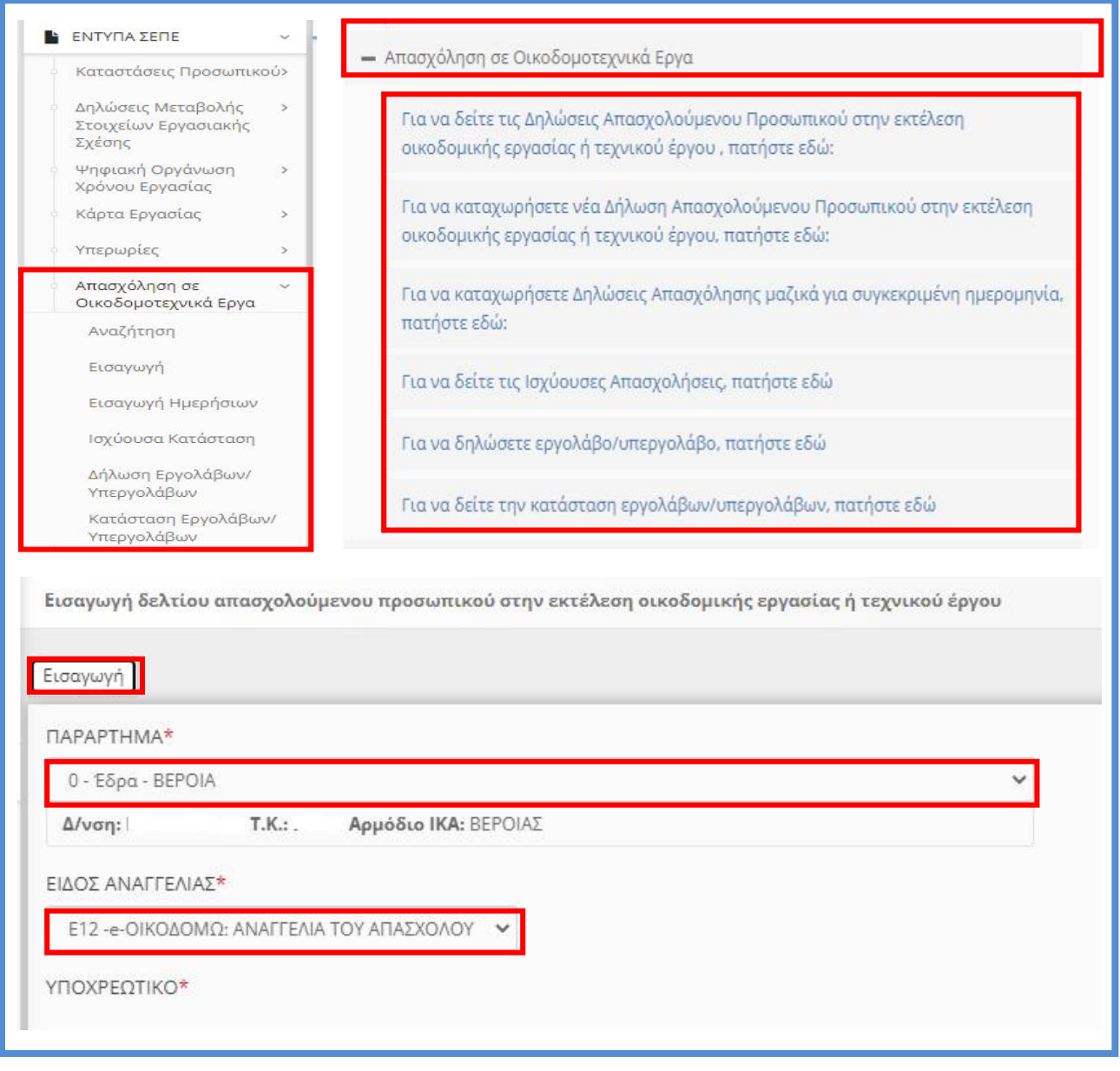

#### ΠΑΡΑΡΤΗΜΑ

Επιλέξτε το παράρτημα του εργοδότη για το οποίο υποβάλλεται το έντυπο. Τα παραρτήματα που εμφανίζονται στη λίστα είναι αυτά που έχουν απογραφεί στο μητρώο οικοδομοτεχνικών έργων του ΟΠΣ-ΕΦΚΑ.

#### Κατάσταση Υποβολής

Μετά από την καταχώρηση του παραρτήματος και του είδους του εντύπου, αφού επιλέξετε [Εισαγωγή], δημιουργείται από το σύστημα έντυπο Ε12-Αναγγελία σε «προσωρινή» κατάσταση και παράλληλα εμφανίζεται η κύρια οθόνη εισαγωγής. Όταν το έντυπο υποβληθεί επιτυχώς, η κατάστασή του αλλάζει σε «υποβληθείσα». Για να συνεχίσετε, μετά από διακοπή, μια προσωρινή υποβολή επιλέξτε [ΕΝΤΥΠΑ ΣΕΠΕ] - [Απασχόληση σε Οικοδομοτεχνικά Έργα] – [Αναζήτηση], στο κριτήριο αναζήτησης [Κατάσταση Υποβολής] επιλέξτε την τιμή «Προσωρινή» και στη λίστα με τα προσωρινά έντυπα που εμφανίζεται επιλέξτε [Διαχείριση] στο υπό υποβολή έντυπο.

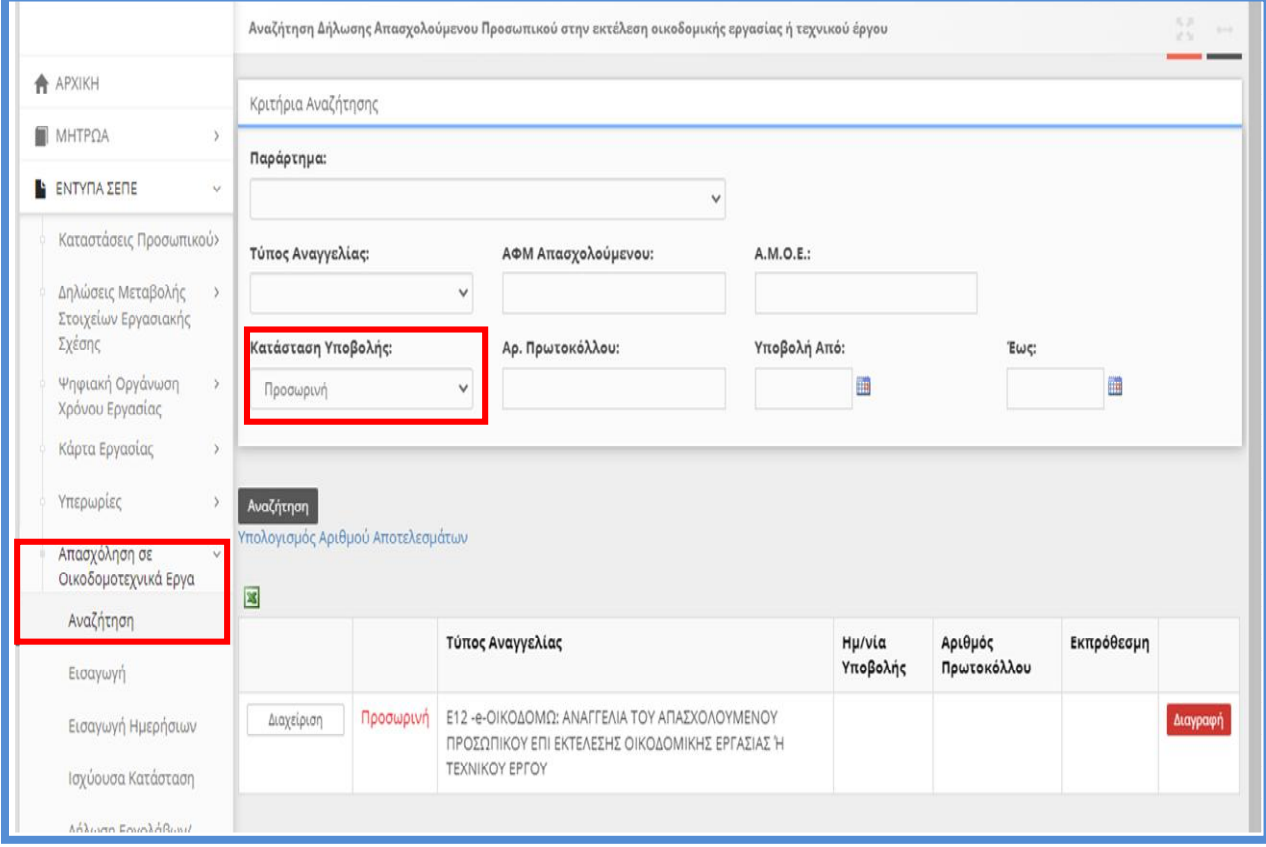

Εφόσον ένα έντυπο παραμείνει σε προσωρινή κατάσταση για χρονικό διάστημα πέραν των δύο μηνών, τότε αυτό διαγράφεται αυτόματα από το σύστημα.

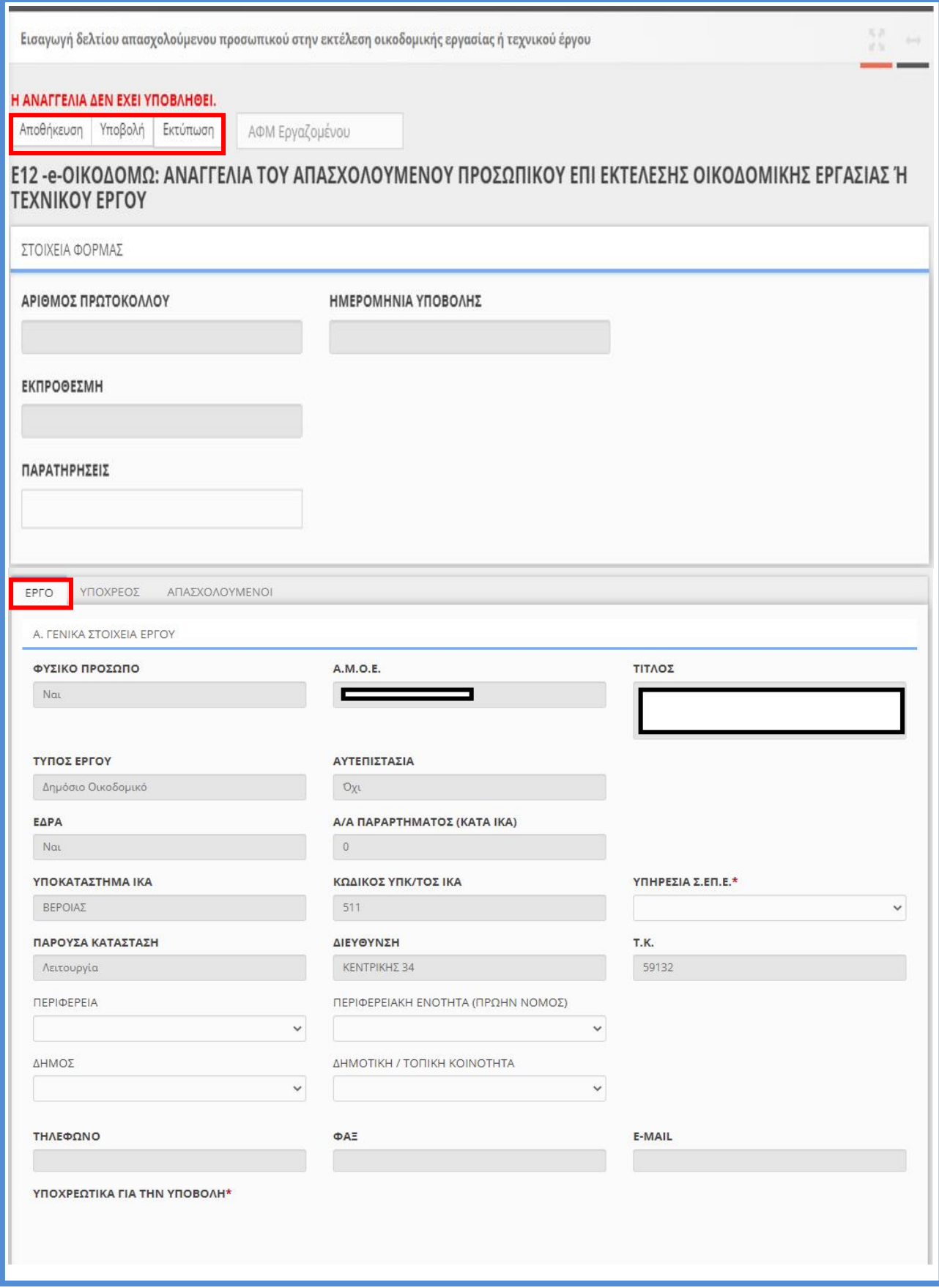

# Κύρια Οθόνη Εισαγωγής

#### ΕΝΟΤΗΤΑ «ΕΡΓΟ»

#### ΠΕΔΙΑ ΟΠΣ-ΕΦΚΑ

Τα πεδία τα οποία δεν μπορούν να συμπληρωθούν (κλειδωμένα) παίρνουν τιμές μέσω διασύνδεσης από το ΟΠΣ-ΕΦΚΑ. Η μεταβολή των στοιχείων των παραπάνω πεδίων πραγματοποιείται μόνο κατόπιν αιτήματος προς τον ΕΦΚΑ, σύμφωνα με την καθορισμένη διαδικασία μεταβολής στοιχείων.

#### ΥΠΗΡΕΣΙΑ Σ.ΕΠ.Ε.

Επιλέγεται από λίστα η Υπηρεσία του ΣΕΠΕ στην κατά τόπο αρμοδιότητα της οποίας υπάγεται ο τόπος εκτέλεσης του έργου.

#### ΔΗΜΟΤΙΚΗ/ΤΟΠΙΚΗ ΚΟΙΝΟΤΗΤΑ

Επιλέγεται από λίστα η «ΔΗΜΟΤΙΚΗ/ΤΟΠΙΚΗ ΚΟΙΝΟΤΗΤΑ» σύμφωνα με το Ν.3852/2010 (Καλλικράτης), όπου βρίσκεται ο τόπος εκτέλεσης του έργου, αφού προηγουμένως επιλεγούν τιμές για τα πεδία «ΠΕΡΙΦΕΡΕΙΑ», «ΠΕΡΙΦΕΡΕΙΑΚΗ ΕΝΟΤΗΤΑ(ΠΡΩΗΝ ΝΟΜΟΣ)» και «ΔΗΜΟΣ».

#### ΕΝΟΤΗΤΑ ΥΠΟΧΡΕΟΣ

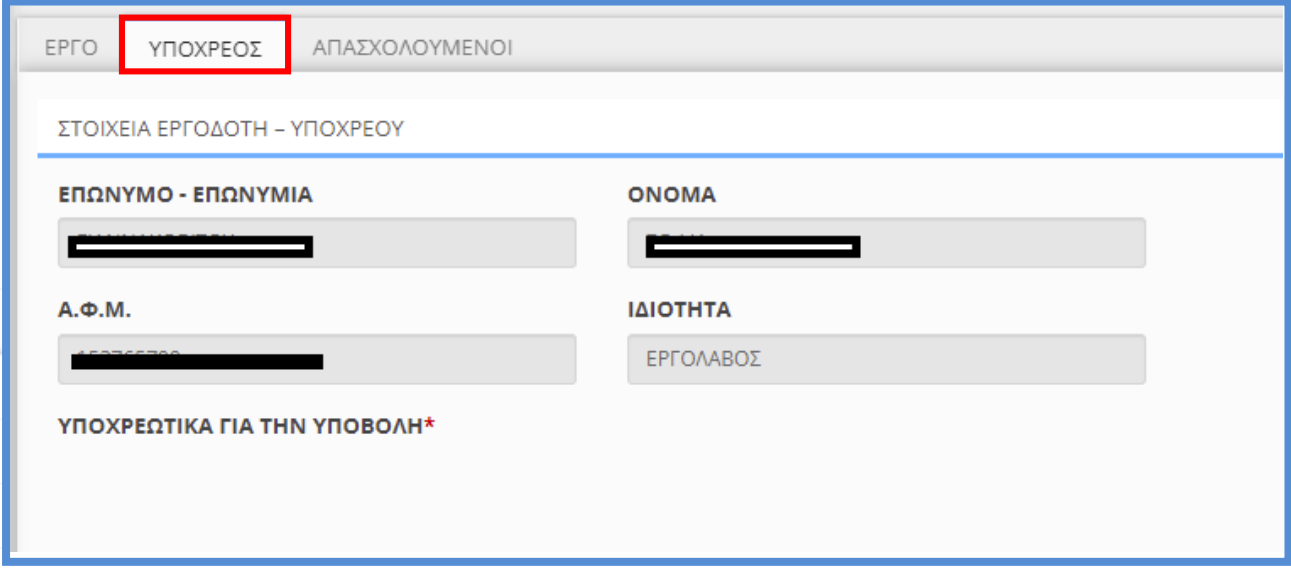

Ανάλογα με τον υποβάλλοντα υπόχρεο του Ε12-Αναγγελία, στην ενότητα «ΥΠΟΧΡΕΟΣ» εμφανίζονται: i) τα στοιχεία του «Κύριου» ή «Εργολάβου» (χρήστη ΑΜΟΕ) από το μητρώο οικοδομοτεχνικών έργων του ΟΠΣ-ΕΦΚΑ ή ii) τα στοιχεία του εργοδότη (χρήστη ΑΜΕ) από το μητρώο κοινών επιχειρήσεων του ΟΠΣ-ΕΦΚΑ ή iii) τα στοιχεία του υποβάλλοντα χρήστη ΓΓΠΣ από το αντίστοιχο μητρώο της ΑΑΔΕ.

# ΕΝΟΤΗΤΑ ΑΠΑΣΧΟΛΟΥΜΕΝΟΙ

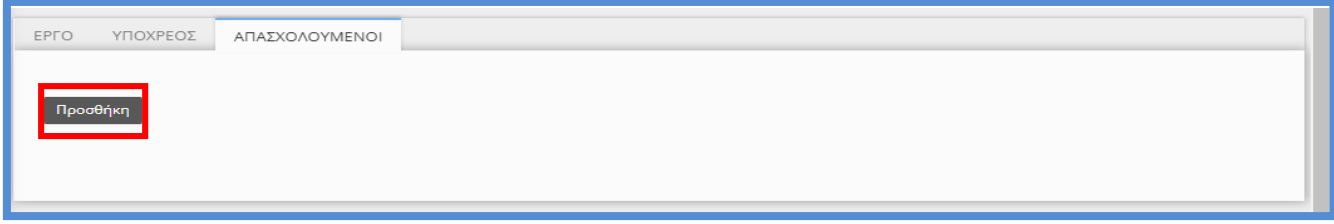

Με κλικ στο κουμπί «Προσθήκη» εμφανίζεται η σχετική φόρμα καταχώρησης

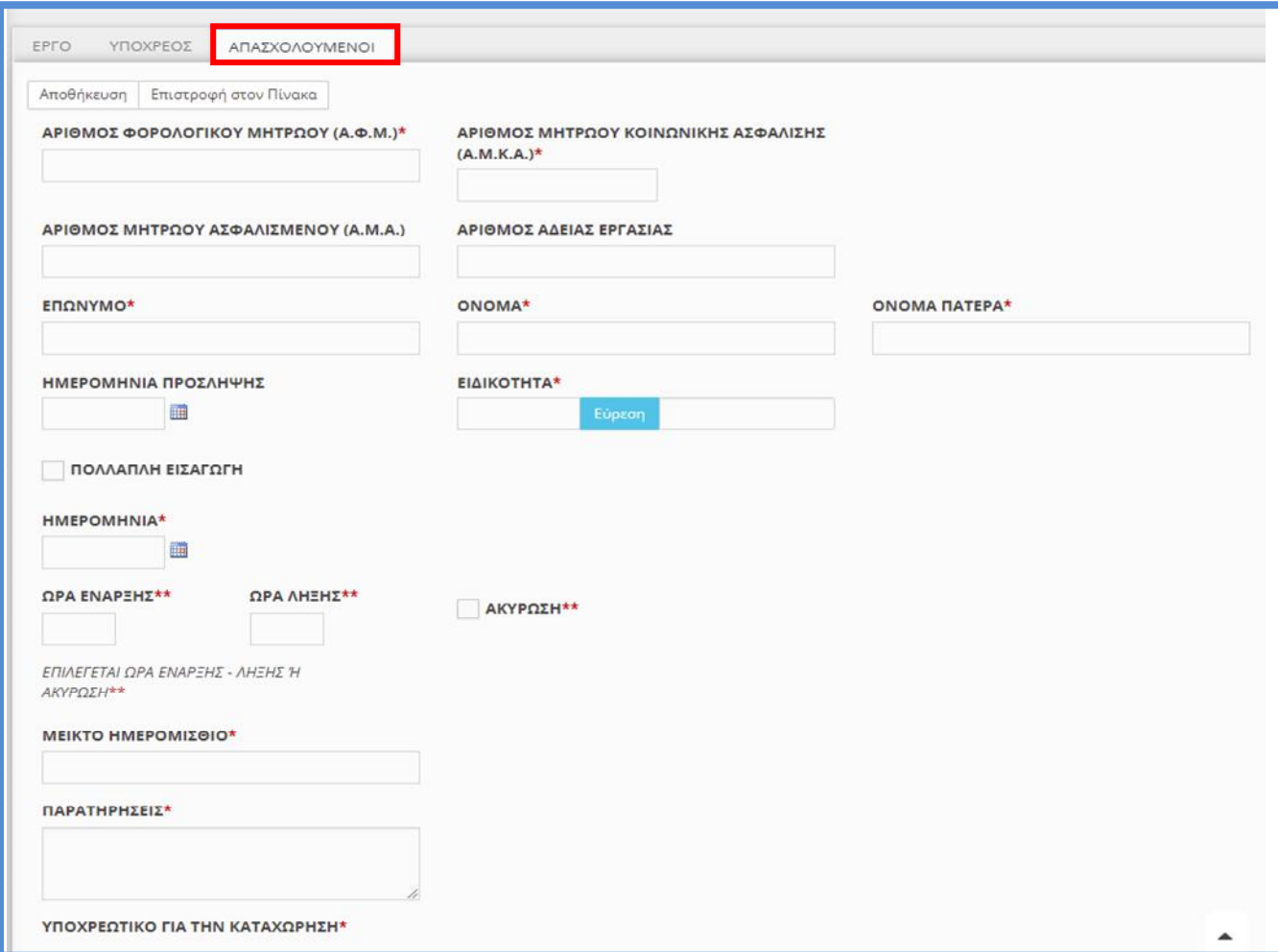

#### Α.Φ.Μ. - Α.Μ.Κ.Α. -Α.Μ.Α.

Ο «Α.Φ.Μ.» και ο «Α.Μ.Κ.Α.» είναι υποχρεωτικά πεδία και ως εκ τούτου είναι αδύνατη η καταχώρηση εργαζομένου στο έντυπο όταν αυτός δεν διαθέτει και τους δύο αυτούς μοναδιαίους αριθμούς. Αντίθετα, η συμπλήρωση του πεδίου «Α.Μ.Α.» δεν είναι υποχρεωτική.

Αμέσως μετά τη συμπλήρωση του πεδίου «Α.Φ.Μ.» καταχωρούνται αυτόματα από την εφαρμογή τα λοιπά προσωπικά στοιχεία του εργαζομένου υπό την προϋπόθεση ότι ο υπόχρεος έχει υποβάλλει ηλεκτρονικά για το συγκεκριμένο εργαζόμενο τουλάχιστον ένα άλλο έντυπο.

#### ΕΙΔΙΚΟΤΗΤΑ

Συμπληρώνεται ο κωδικός της ειδικότητας κατά ΣΤΕΠ-92. Από το μενού [ΒΟΗΘΗΤΙΚΑ] – [Ομαδικές Υποβολές] – [Λίστες Τιμών για Αρχεία XML Αναγγελιών] – [Ειδικότητες] μπορείτε να κατεβάσετε αρχείο \*.xls με τις υφιστάμενες ειδικότητες.

#### ΠΟΛΛΑΠΛΗ ΕΙΣΑΓΩΓΗ

Δίνεται η δυνατότητα πολλαπλής εισαγωγής ημερήσιων εγγραφών για κάθε εργαζόμενο με τον καθορισμό του χρονικού διαστήματος (αρχική και τελική ημερομηνία) και των εργασίμων ημερών σε εβδομαδιαία βάση.

#### Ημερομηνία, Ώρα Έναρξης, Ώρα Λήξης

Με το έντυπο Ε12-Αναγγελία αναγγέλλεται το απασχολούμενο προσωπικό επί εκτέλεσης οικοδομικής εργασίας ή τεχνικού έργου πριν από την έναρξη της ημερήσιας απασχόλησης του απασχολούμενου προσωπικού.

Λειτουργικά, η κάθε εγγραφή απασχολούμενου μπορεί να αφορά: i) νέα (πρώτη) υποβολή για συγκεκριμένη ημερομηνία, όπου η [ημερομηνία-ώρα] της υποβολής πρέπει να είναι προγενέστερη της [ημερομηνίας-ώρας έναρξης] της δηλούμενης απασχόλησης, ii) ακύρωση της αμέσως προηγηθείσας υποβολής για συγκεκριμένη ημερομηνία, με την οποία ακυρώνεται στο σύνολό της η προηγηθείσα αναγγελία απασχόλησης και κατά την οποία τα πεδία [Ώρα Έναρξης] και [Ώρα Λήξης] παραμένουν κενά και ανενεργά, και iii) τροποποίηση της ώρας λήξης της αμέσως προηγούμενης υποβολής για συγκεκριμένη ημερομηνία, με τον περιορισμό ότι η [ημερομηνία-ώρα] της υποβολής πρέπει να είναι προγενέστερη της [ημερομηνίας-ώρας λήξης] της δηλούμενης απασχόλησης.

#### Ακύρωση

Πρόκειται για αναίρεση προηγηθείσας υποβολής απασχολούμενου, πριν η δηλωθείσα απασχόληση αρχίσει να πραγματοποιείται.

Απαραίτητη προϋπόθεση για την υποβολή ακύρωσης είναι να υφίσταται προηγούμενη υποβολή για την ίδια ημερομηνία και τον ίδιο απασχολούμενο με [Ημερομηνία – Ώρα Έναρξης] της απασχόλησης μεταγενέστερη της [Ημερομηνίας – Ώρας] υποβολής της ακύρωσης. Σε αντίθετη περίπτωση κατά την υποβολή της ακύρωσης εμφανίζεται το μήνυμα «ΥΠΟΧΡΕΩΤΙΚΑ (ΔΕΝ ΒΡΕΘΗΚΕ ΔΗΛΩΣΗ ΓΙΑ ΑΚΥΡΩΣΗ (ΗΗ/ΜΜ/ΕΤΟΣ)) ΓΙΑ ΤΟ ΑΦΜ: 000000000». Κατά τη συμπλήρωση της καρτέλας του απασχολούμενου σε περίπτωση ακύρωσης, τα πεδία [Ώρα Έναρξης] και [Ώρα Λήξης] παραμένουν κενά και ανενεργά, ενώ τα υπόλοιπα πεδία της καρτέλας

του απασχολούμενου πρέπει να έχουν ίδιες τιμές με αυτές της ήδη υποβληθείσας αναγγελίας απασχόλησης που επιθυμούμε να ακυρώσουμε.

#### ΜΕΙΚΤΟ ΗΜΕΡΟΜΙΣΘΙΟ

Συμπληρώνεται το ποσό του ημερομισθίου.

#### 7.β. Υποβολή του εντύπου Ε12-Απογραφικό με πλήρη συμπλήρωση στοιχείων

Το έντυπο Ε12-Απογραφικό υποβάλλεται μόνο με τη διαδικασία της πλήρους συμπλήρωσης στοιχείων και γίνεται με επιλογή στην αρχική σελίδα του ΠΣ ΕΡΓΑΝΗ του μενού [ΕΝΤΥΠΑ ΣΕΠΕ] - [Απασχόληση σε Οικοδομοτεχνικά Έργα] - [ Εισαγωγή] ή [Για να καταχωρήσετε νέα Δήλωση Απασχολούμενου Προσωπικού στην εκτέλεση οικοδομικής εργασίας ή τεχνικού έργου, πατήστε εδώ:].

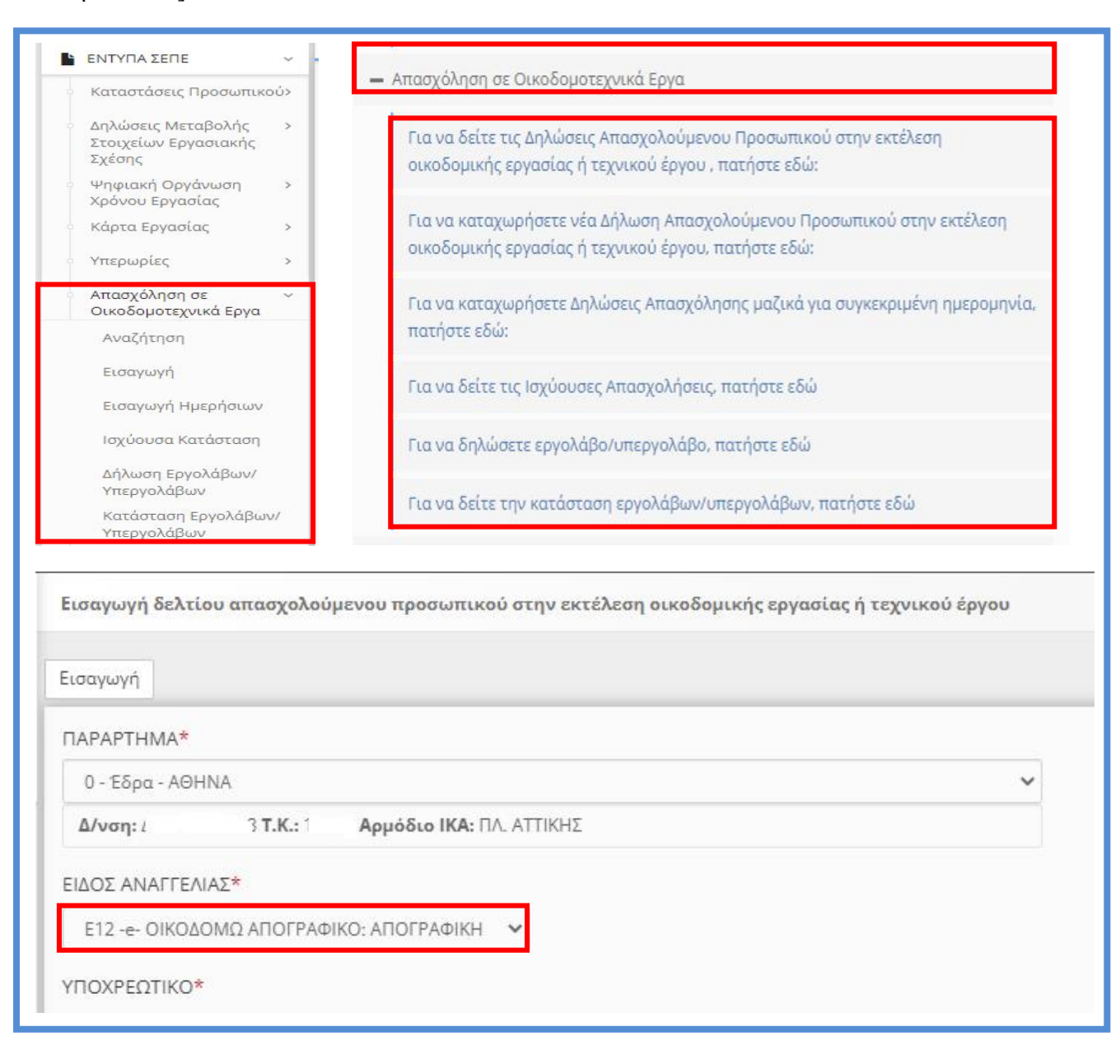

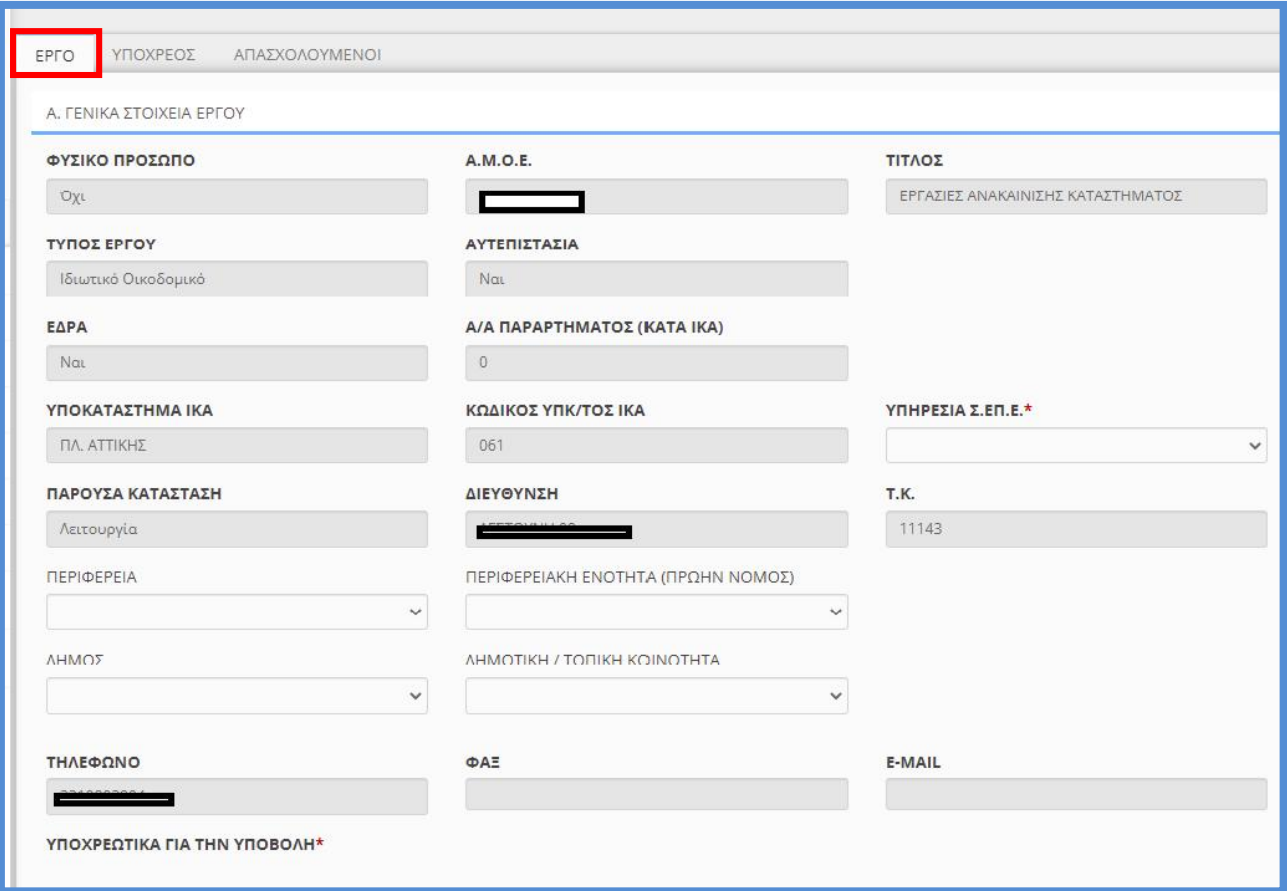

#### Κύρια Οθόνη Εισαγωγής

Ανάλογα με τον υποβάλλοντα υπόχρεο του Ε12-Αναγγελία, στην ενότητα «ΥΠΟΧΡΕΟΣ» εμφανίζονται: i) τα στοιχεία του «Κύριου» ή «Εργολάβου» (χρήστη ΑΜΟΕ) από το μητρώο οικοδομοτεχνικών έργων του ΟΠΣ-ΕΦΚΑ ή ii) τα στοιχεία του εργοδότη (χρήστη ΑΜΕ) από το μητρώο κοινών επιχειρήσεων του ΟΠΣ-ΕΦΚΑ ή iii) τα στοιχεία του υποβάλλοντα χρήστη ΓΓΠΣ από το αντίστοιχο μητρώο της ΑΑΔΕ.

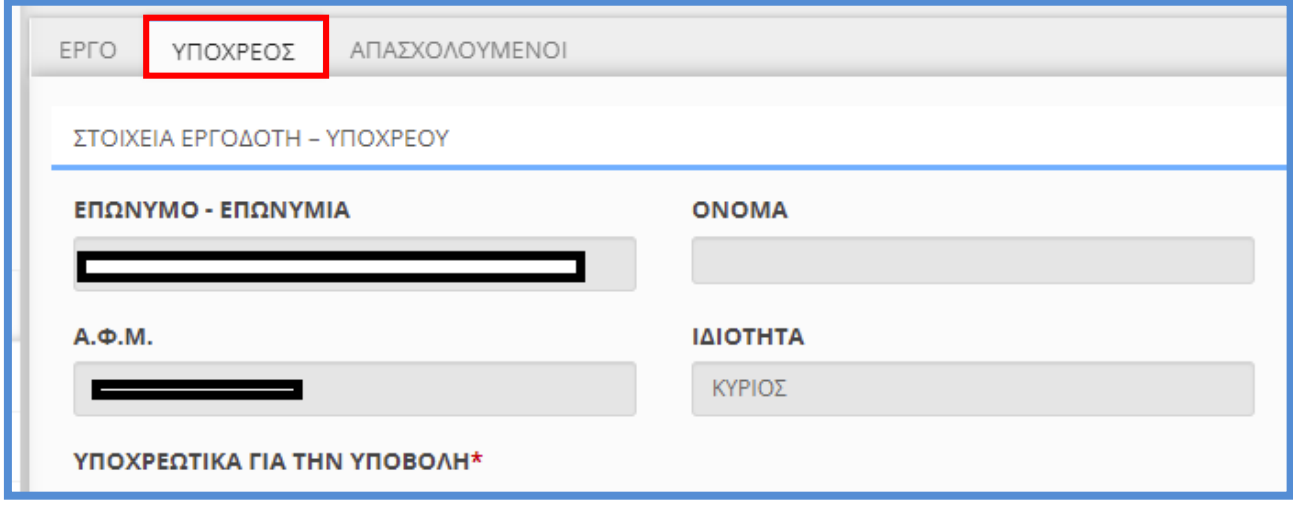

Υπόχρεος

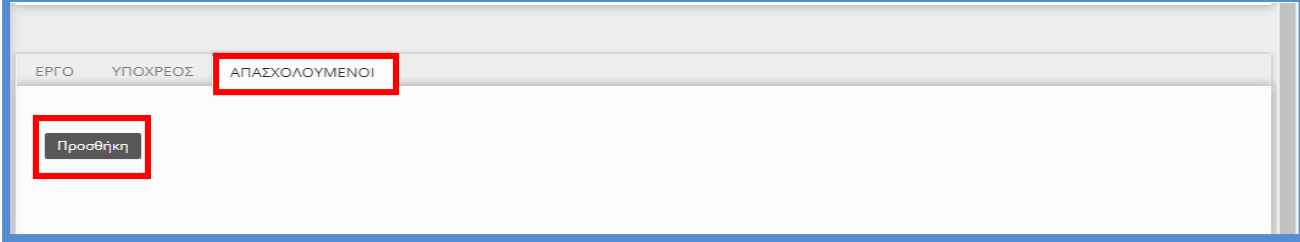

Με κλικ στο κουμπί «Προσθήκη» εμφανίζεται η σχετική φόρμα καταχώρησης

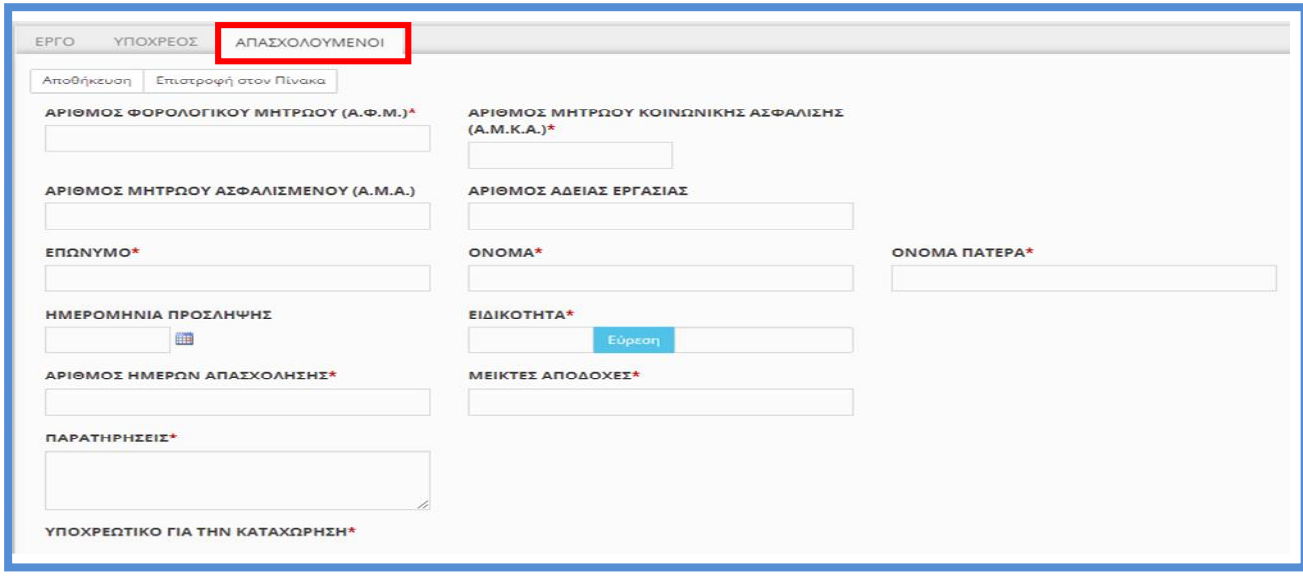

#### Εισαγωγή Στοιχείων Απασχολούμενου

Ισχύουν τα αναφερόμενα στην περίπτωση 7.α. με διαφοροποίηση ως προς: i) τα υποχρεωτικά πεδία «ΈΤΟΣ» και «ΜΗΝΑΣ» στην Κύρια Οθόνη Εισαγωγής, στα οποία καταχωρείται ο μήνας για τον οποίο υποβάλλεται το έντυπο, ii) το υποχρεωτικό πεδίο «ΑΡΙΘΜΟΣ ΗΜΕΡΩΝ ΑΠΑΣΧΟΛΗΣΗΣ» στην οθόνη Εισαγωγής Στοιχείων Απασχολούμενου, στο οποίο συμπληρώνεται ο συνολικός αριθμός ημερών απασχόλησης για το μήνα αναφοράς και iii) το υποχρεωτικό πεδίο «ΜΕΙΚΤΕΣ ΑΠΟΔΟΧΕΣ» στην οθόνη Εισαγωγής Στοιχείων Απασχολούμενου, στο οποίο καταχωρούνται οι συνολικές μεικτές μηνιαίες αποδοχές για το μήνα αναφοράς.

# 7.γ. Υποβολή εντύπων Ε12-Αναγγελία και Ε12-Απογραφικό με πλήρη συμπλήρωση στοιχείων μέσω αρχείου \*.xml.

Καταχωρείται το σύνολο των στοιχείων του εντύπου, ενώ επιπλέον δίνεται η δυνατότητα με ένα αρχείο \*.xml να δημιουργούνται στο ΠΣ ΡΓΑΝΗ περισσότερα προσωρινά έντυπα. Το αρχείο παράγεται συνήθως μέσω εφαρμογών του εμπορίου που υποστηρίζουν μηχανοργάνωση λογιστηρίων, διαχείριση προσωπικού κ.α.

Η εισαγωγή των στοιχείων του αρχείου \*.xml στο ΠΣ ΕΡΓΑΝΗ γίνεται από το μενού [ΒΟΗΘΗΤΙΚΑ] - [Ομαδικές υποβολές] - [Εισαγωγή από αρχείο]. Στο πεδίο [ΕΙΔΟΣ

ΚΑΤΑΣΤΑΣΗΣ] επιλέγεται το «Ε12 -e-ΟΙΚΟΔOΜΩ: ΑΝΑΓΓΕΛΙΑ ΤΟΥ ΑΠΑΣΧΟΛΟΥΜΕΝΟΥ ΠΡΟΣΩΠΙΚΟΥ ΕΠΙ ΕΚΤΕΛΕΣΗΣ ΟΙΚΟΔΟΜΙΚΗΣ ΕΡΓΑΣΙΑΣ Ή ΤΕΧΝΙΚΟΥ ΕΡΓΟΥ» ή το «Ε12 -e- ΟΙΚΟΔΟΜΩ ΑΠΟΓΡΑΦΙΚΟ: ΑΠΟΓΡΑΦΙΚΗ ΑΝΑΓΓΕΛΙΑ ΤΟΥ ΑΠΑΣΧΟΛΟΥΜΕΝΟΥ ΠΡΟΣΩΠΙΚΟΥ ΣΤΗΝ ΕΚΤΕΛΕΣΗ ΟΙΚΟΔΟΜΙΚΗΣ ΕΡΓΑΣΙΑΣ Ή ΤΕΧΝΙΚΟΥ ΕΡΓΟΥ», ενώ στη συνέχεια με κλικ στο κουμπί [Επιλογή Αρχείου] ([Browse…]) αναζητιέται στον τοπικό υπολογιστή και επιλέγεται το αρχείο σε μορφή \*.xml. Μετά από κλικ στο κουμπί [Ενημέρωση] το σύστημα αντλεί τα στοιχεία των ομαδικών υποβολών και δημιουργεί αυτόματα προσωρινό/ά έντυπο/α προς υποβολή.

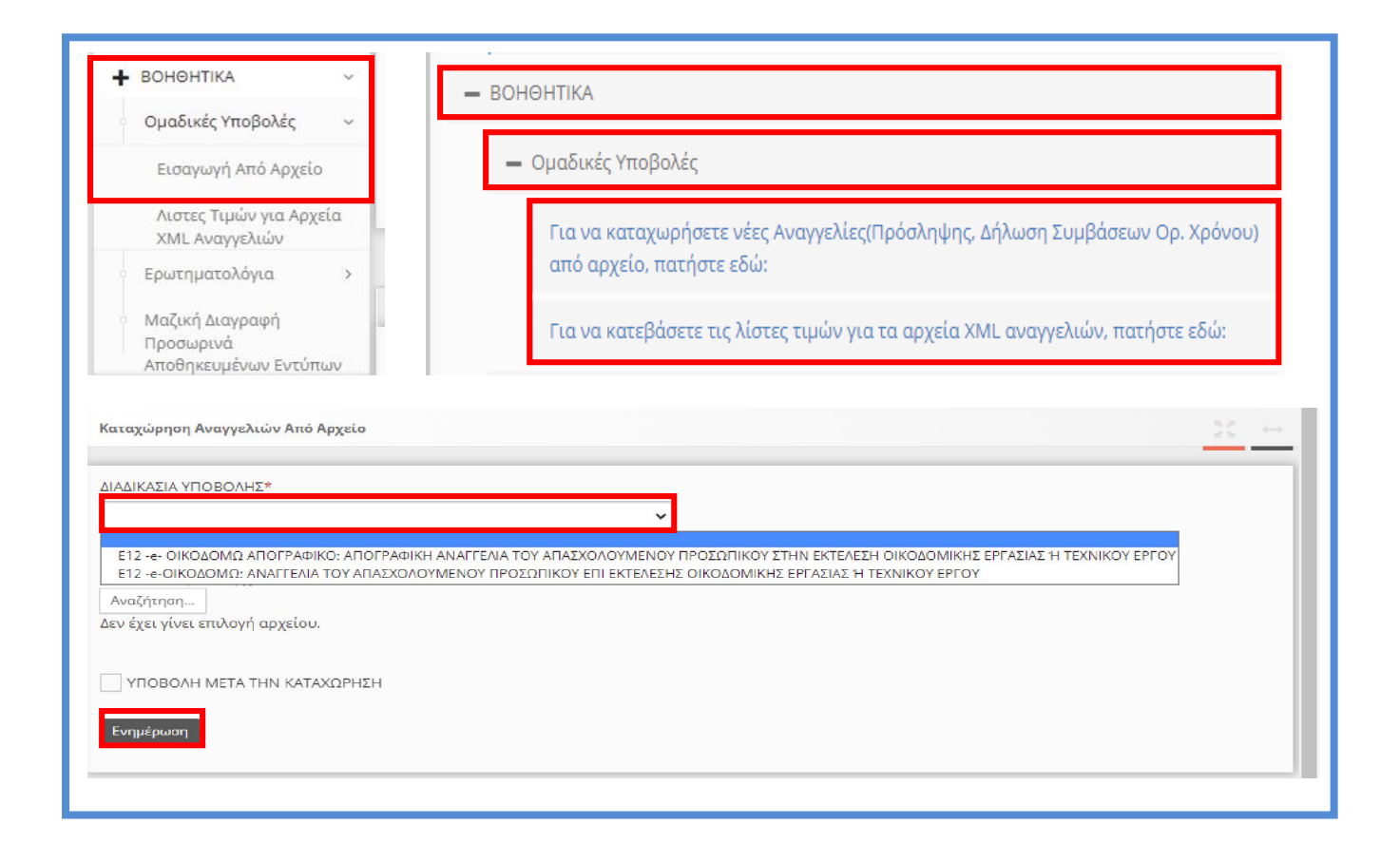

Από το μενού [ΕΝΤΥΠΑ ΣΕΠΕ] - [Απασχόληση σε Οικοδομοτεχνικά Έργα] – [Αναζήτηση], γίνεται αναζήτηση όλων των προσωρινών εντύπων με επιλογή της τιμής «Προσωρινή» στο πεδίο [Κατάσταση Υποβολής] και κλικ στο κουμπί [Αναζήτηση]. Αφού εντοπίσετε το προς υποβολή έντυπο στη λίστα με τα προσωρινά έντυπα, επιλέξτε [Διαχείριση] και ελέγξτε τις τιμές για το σύνολο των πεδίων του εντύπου πριν το υποβάλλετε οριστικά.

Τέλος, παρέχεται η δυνατότητα από το μενού [ΒΟΗΘΗΤΙΚΑ] – [Ομαδικές Υποβολές] – [Λίστες Τιμών για Αρχεία XML Αναγγελιών] να γίνει λήψη (download) των παραμετροποιημένων τιμών των βοηθητικών μητρώων του ΠΣ ΕΡΓΑΝΗ όπως π.χ., Υπηρεσίες ΣΕΠΕ, ΟΑΕΔ, ΚΑΔ, Δ.Ο.Υ., Ειδικότητες κ.α.

# 7.δ. Υποβολή του εντύπου Ε12-Αναγγελία με μερική συμπλήρωση στοιχείων και δυνατότητα υποβολής σε ημερήσια βάση.

Υποβάλλεται με επιλογή του μενού [ΕΝΤΥΠΑ ΣΕΠΕ] – [Απασχόληση σε Οικοδομοτεχνικά Έργα] – [Εισαγωγή Ημερήσιων] ή [Για να καταχωρήσετε Δηλώσεις Απασχόλησης μαζικά για συγκεκριμένη ημερομηνία, πατήστε εδώ:].

Παρέχεται η δυνατότητα υποβολής εντύπου για μια συγκεκριμένη ημερομηνία με καταχώρηση περιορισμένου αριθμού πεδίων και αυτόματη συμπλήρωση των υπολοίπων από τα στοιχεία της αμέσως προηγούμενης υποβολής.

Στην οθόνη εισαγωγής συμπληρώστε αρχικά το πεδίο [ΠΑΡΑΡΤΗΜΑ], το [ΕΙΔΟΣ ΚΑΤΑΣΤΑΣΗΣ] είναι προεπιλεγμένο, ενώ στη συνέχεια καταχωρήστε την ημερομηνία απασχόλησης.

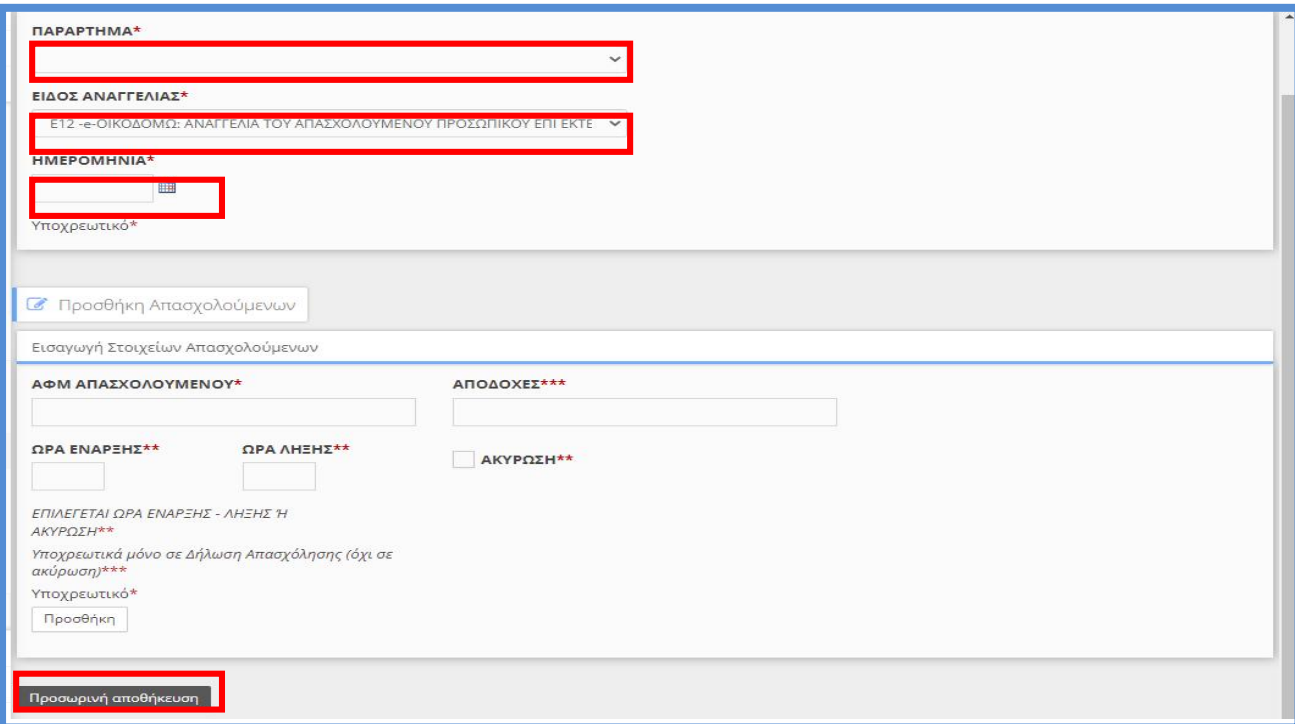

Με κλικ στο κουμπί [Προσθήκη] οριστικοποιούνται τα στοιχεία του τρέχοντος απασχολούμενου και αρχικοποιούνται οι τιμές των πεδίων στη φόρμα εισαγωγής για την καταχώρηση και άλλων εργαζομένων με επανάληψη της διαδικασίας.

Κάνοντας κλικ στο κουμπί [Προσωρινή αποθήκευση] καταχωρούνται προσωρινά τα στοιχεία της υποβολής, τα οποία μπορούν να ελεγχθούν με κλικ πάνω στο κείμενο [Στοιχεία Δήλωσης Απασχόλησης]. Σε περίπτωση που κατά τον έλεγχο των «Στοιχείων Δήλωσης Απασχόλησης» διαπιστωθεί ότι πρέπει να γίνουν διορθώσεις, τότε χωρίς να προχωρήσετε σε υποβολή επιλέξτε [ΕΝΤΥΠΑ ΣΕΠΕ] – [Απασχόληση σε Οικοδομοτεχνικά Έργα] – [Αναζήτηση], στο κριτήριο αναζήτησης [Κατάσταση Υποβολής] επιλέξτε την τιμή «Προσωρινή» και στη λίστα με τα προσωρινά έντυπα που εμφανίζεται επιλέξτε [Διαχείριση] στο υπό υποβολή έντυπο.